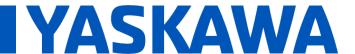

Title: How to Install SigmaWin+ Version 7 USB Driver

Product(s): Sigma-7 Series Products, SigmaWin+ Version 7

Doc. No. TN.SIGMA7.01

#### **Application Overview**

This application note instructs the user on the location of the SigmaWin+ Version 7 USB driver and steps to update the driver.

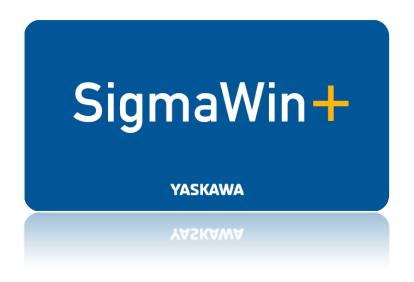

Figure 1: SigmaWin+ Version 7 Splash Page

#### **Products Used**

| Component | Product and Model Number                                |
|-----------|---------------------------------------------------------|
| Servopack | Sigma-7 Series                                          |
| Motor     | Sigma-7 Series                                          |
| Software  | SigmaWin+ Version 7                                     |
| USB Cable | JZSP-CVS06-02-E for CN7 Connection from Servopack to PC |

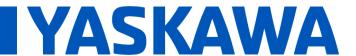

### Title: How to Install SigmaWin+ Version 7 USB Driver

Product(s): Sigma-7 Series Products, SigmaWin+ Version 7

Doc. No. TN.SIGMA7.01

#### **Application Highlights**

#### SIGMA-5

Previously, SigmaWin+ Version 5 installed the driver within the following file location upon installation of the software:

C:\Program Files (x86)\SigmalDE\SigmaWinPlus\Driver\USB\x64

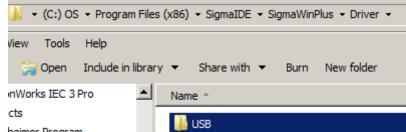

- heimer Program
- For further USB location details when using a 32-bit or 64-bit processor, click:
  - <u>Is there more information available on installing the SigmaWin+ USB driver</u> for Sigma-5 amplifiers?

#### SIGMA-7

SigmaWin+ Version 7 does not install the USB Driver at a known location as in previous versions. The driver is located within the downloaded zipped file from <a href="https://www.yaskawa.com.">www.yaskawa.com.</a>

#### **Application Requirements**

#### SigmaWin+ Version 7

Link for download: <a href="https://www.yaskawa.com/products/motion/sigma-7-servo-products/software-tools/sigmawin-plus-7">https://www.yaskawa.com/products/motion/sigma-7-servo-products/software-tools/sigmawin-plus-7</a>

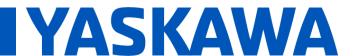

### Title: How to Install SigmaWin+ Version 7 USB Driver

Product(s): Sigma-7 Series Products, SigmaWin+ Version 7

Doc. No. TN.SIGMA7.01

#### Implementation

#### LOCATION OF USB DRIVER FOLDER

- 1. Download SigmaWin+ Version 7
  - a. See link above
- 2. Go to the downloaded file location and extract the zipped file
  - a. Typically this is found in the 'Downloads' folder
- 3. Open the folder and navigate to find the USB Folder

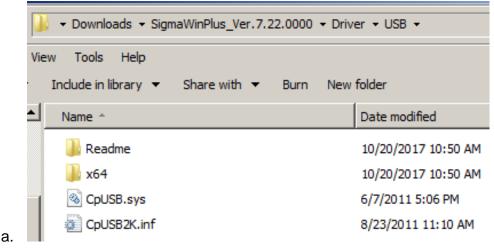

#### UPDATING/INSTALLING THE DRIVER

- 1. Plug in the USB cable from the PC to the Servopack
- 2. Click Start on the PC, type in 'Device Manager' in the Search window and hit enter

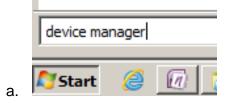

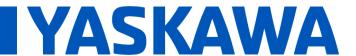

Title: How to Install SigmaWin+ Version 7 USB Driver

Product(s): Sigma-7 Series Products, SigmaWin+ Version 7

Doc. No. TN.SIGMA7.01

3. Navigate to the 'Other devices' tab and find 'YASKAWA SIGMA SERIES'

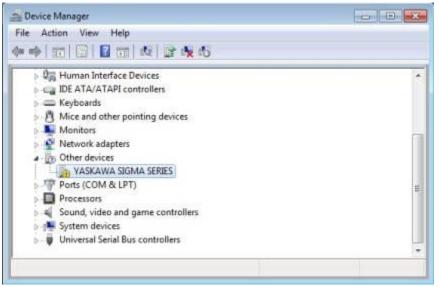

a.

#### 4. Note:

a. If 'Other devices' does not find 'YASKAWA SIGMA SERIES', please check in the 'Universal Serial Bus controllers' tab

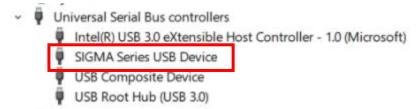

- b.
- 5. Double-Click "YASKAWA SIGMA SERIES", Click "Update Driver"
- 6. Click "Browse my computer for driver software"
- 7. Select the folder from step 3 in previous section
  - "C:\Users\user\_name\Downloads\SigmaWinPlus\_Ver.7.22.0000\Driver\USB"
    - a. Select "Include subfolders" and then Click Next

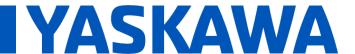

Title: How to Install SigmaWin+ Version 7 USB Driver

Product(s): Sigma-7 Series Products, SigmaWin+ Version 7

Doc. No. TN.SIGMA7.01

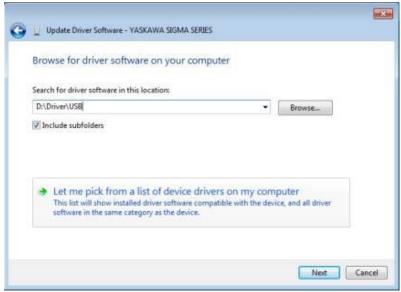

- 9. When "Windows Security" appears, Click "Install this driver software anyway"
- 10. When the installation is completed, click Close

8.

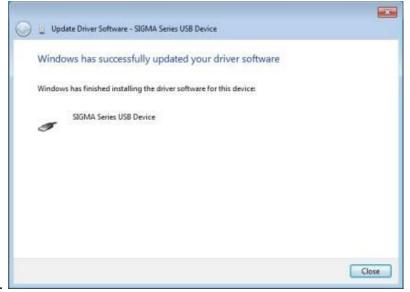

12. The driver installation is complete